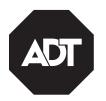

# **Quick User Guide**

#### **General Information**

The WTS700 is a wireless Touchscreen that allows you to perform system arming and disarming functions, as well as to monitor the status of your security system.

#### **Navigating Menus**

System Status is displayed at the top of each screen and the time and date are displayed at the bottom of the Security Screen. The Security Screen displays the system status and selection "icons". The displayed pages and options may vary slightly depending upon the devices and services that are installed in or connected to the system.

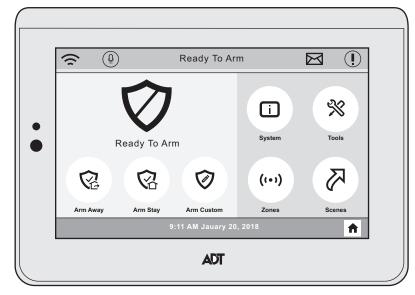

**Home Screen** 

#### **Function Icons**

| unction icons    |        |                                                                                                    |
|------------------|--------|----------------------------------------------------------------------------------------------------|
| Selection        | lcon   | Function                                                                                                    |
| Arm Away         |        | Used to Arm the system in Away mode (displayed on both Home Screen pages).                                                              |
| Arm Stay         |        | Used to Arm the system in Stay mode (displayed on both Home Screen pages).                                                              |
| Arm Custom       |        | Used to Arm the system in Custom mode (displayed on both Home Screen pages).                                                            |
| System           |        | Provides information about system status.                                                                                               |
| Video            |        | Provides access to Video cameras.                                                                                                    |
| Automation       |        | Provides access to Home Automation features.                                                                                            |
| Zones            | ((**)) | Provides access to Zone information and options.                                                                                        |
| Tools            | ×      | Provides access to User Programming<br>Menus (Master User Code required for<br>access).                                                 |
| Voice<br>Command |        | Provides access to Voice Command feature.<br>(Refer to the full User Guide for information<br>regarding this feature.)                  |
| WiFi Config      |        | Provides access to Wi-Fi Configuration<br>feature. (Refer to the full User Guide for<br>additional information regarding this feature.) |
| Next/Back        | > <    | Used to advance to next screen OR return to previous screen                                                                             |
| Panic            |        | Provides access to Panic functions.                                                                                                    |
| Home             |        | Provides access to Home screen.                                                                                                    |

#### Arm the System

| 1 |                                                                                                    | Select arming mode.                                                                                                    |  |
|---|----------------------------------------------------------------------------------------------------|----------------------------------------------------------------------------------------------------|--|
|   |                                                                                                    | Arm Away (when you're out) OR                                                                                                    |  |
|   |                                                                                                    | Arm Stay (when you'll be home) OR                                                                                                    |  |
|   |                                                                                                    | Arm Custom (bypass selected zones)                                                                                                    |  |
|   |                                                                                                    |                                                                                                    |  |
| 2 | $ \begin{array}{c} 1 & 2 & 3 \\ 4 & 5 & 6 \\ 7 & 8 & 9 \\ \hline \hline \hline \hline \hline \hline \hline \hline \hline \hline \hline \hline \hline \hline \hline \hline \hline \hline \hline$ | <ul> <li>Enter user code.</li> <li>System arms in selected mode</li> <li>Exit Delay countdown begins</li> <li>Keypad beeps begin, if enabled<br/>(Silent Exit mutes countdown beeps)</li> </ul> |  |

### **Disarm the System**

| 1 | Disarm                                                                                     | Press <b>Disarm</b> icon.                                                                                       |
|---|--------------------------------------------------------------------------------------------|----------------------------------------------------------------------------------------------------|
| 2 | $ \begin{array}{c} 1 & 2 & 3 \\ 4 & 5 & 6 \\ 7 & 8 & 9 \\ \hline & & & 0 & + \end{array} $ | <ul> <li>Enter user code.</li> <li>System disarms</li> <li>Entry Delay beeps stop (if beeps enabled)</li> </ul> |

### **Configure Wi-Fi**

1

Connect the control to your local network router.

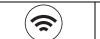

Select the WiFi Config Icon.

#### **Panic Icons**

| Selection | lcon | Function                                                                                                    |
|-----------|------|----------------------------------------------------------------------------------------------------|
| Fire      |      | Alerts the monitoring company that a fire condition exists. Temporal (pulsing) sound. (Displays zone 995)                               |
| Police    |      | Alerts the monitoring company that a police<br>emergency exists.<br>(Displays zone 999, default is silent)                              |
| Personal  |      | If programmed, alerts the monitoring<br>company to other types of emergency.<br>Steady alarm sound at keypad(s).<br>(Displays zone 996) |

|    | WiFi Config                        |                                                                                                    |
|----|------------------------------------|----------------------------------------------------------------------------------------------------|
| 2  |                                    | Select from the following options:         Scan for Network         (to automatically display aviailble networks)         Manually Connect to the Network         (Manually connect to a WiFi network)         WPS         (connect to a network via Wi-Fi Protected Setup)         Note : This option requires a WPS capable router. |
| 3a | Scan for Network                   | a. Select the desired network.<br>b. Enter the required information.<br>c. Select OK                                                                                                    |
| 3b | Manually Connect<br>to the Network | a. Enter the required information.<br>b. Select OK                                                                                                    |
| 3c | WPS                                | Follow the prompts.                                                                                                    |

#### **Panic Alarms**

See your installer for types of Panic alarms programmed for your system.

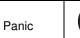

Select the Panic Icon.

Then select the desired panic icon to activate that panic alarm.

### **Assign User Codes**

| 1 | ×                                                                                                    | Select the <b>Tools</b> Icon.                                  |
|---|----------------------------------------------------------------------------------------------------|----------------------------------------------------------------|
|   | Tools                                                                                                    |                                                                |
| 2 | $ \begin{array}{c} 1 & 2 & 3 \\ 4 & 5 & 6 \\ 7 & 8 & 9 \\ \hline \hline \hline \hline \hline \hline \hline \hline \hline \hline \hline \hline \hline \hline \hline \hline \hline \hline \hline$ | Enter Master User code.                                        |
| 3 | (B)<br>Users                                                                                                    | Select <b>Users</b> icon.                                      |
| 4 | Master                                                                                                    | To assign a Master, Guest, or Duress code, press               |
|   | Guest                                                                                                    | the desired option then press <b>Edit</b> .                    |
|   | Duress<br>Add New                                                                                                    | To assign a regular user code, press <b>Add New</b> .          |
| 5 | Name                                                                                                    | Select Name to assign a personal name to this                  |
| - | Z-Wave Lock                                                                                                    | user. Follow the prompts.                                      |
|   | User Code                                                                                                    | If desired, select Z-Wave Lock Control to set                  |
|   |                                                                                                    | whether entering this code at the Z-Wave door lock             |
|   |                                                                                                    | will disarm the system. Follow the prompts.                    |
|   |                                                                                                    | Select <b>User Code</b> to assign a 4-digit code to this user. |
| 6 | $ \begin{array}{c} 1 & 2 & 3 \\ 4 & 5 & 6 \\ 7 & 8 & 9 \\ \hline & & & & & \\ & & & & & & \\ & & & & & & &$                                                                                     | Assign 4-digit code and select <b>Save</b> .                   |

# **Bypass Zones**

| 1 | ((••))                                                                                                    | Press <b>Zones</b> icon.                           |
|---|----------------------------------------------------------------------------------------------------|----------------------------------------------------|
| 2 |                                                                                                    | Select zones to bypass from list.                  |
| 3 | BYPASS                                                                                                    | Select BYPASS.                                     |
| 4 |                                                                                                    | Enter user code.                                   |
| 5 |                                                                                                    | Bypassed zones appear in list with $igoplus$ icon. |
| 6 | $ \begin{array}{c} 1 & 2 & 3 \\ 4 & 5 & 6 \\ 7 & 8 & 9 \\ \hline & & & & & \\ & & & & & & \\ & & & & & & \\ & & & & $ | Arm the system as usual.                           |

### Activate Automation Devices (Z-Wave)

Z-Wave device (for Lights, Locks, Thermostats and Garage Doors), inclusion and exclusion is via the ADC and/or ADT Pulse app. Refer to the systems User Guide for additional information.

| 1 | Scenes                                                                            | Select the Scenes Icon.                 |
|---|-----------------------------------------------------------------------------------|-----------------------------------------|
| 2 | Switches     Water Valves       Thermostats     A Locks       Carages     A Locks | Select type of device.                  |
| 3 | Switch 01                                                                         | Select a specific device from the list. |

# **Voice Command**

Voice Command offers control of Z-Wave devices and Video functions by speaking in plain language. User-selected trigger phrases spoken near the Controller alert the system to listen for further instructions. Refer to the system's User Guide for additional information regarding this feature.

# **View Cameras (if installed)**

| 1 | Video   | Select the <b>Video</b> Icon.                              |
|---|---------|------------------------------------------------------------|
| 2 | 8       | Scan for cameras.                                          |
| 3 |         | Select up top 4 cameras.                                   |
| 4 | Display | Select <b>Display</b> to view video from selected cameras. |
| 5 |         | Use zoom in, zoom out, and pan & tilt controls.            |
| 6 | Scan    | Select Scan to list newly-installed cameras                |

# Test the System

Disarm the system and close all protected windows and doors. NOTE: Alarm messages are NOT sent to your alarm monitoring company during these tests

| 1 | Tools                                                                                     | Select the <b>Tools</b> Icon.                                                                                         |
|---|-------------------------------------------------------------------------------------------|----------------------------------------------------------------------------------------------------|
| 2 | $ \begin{array}{c} 1 & 2 & 3 \\ 4 & 5 & 6 \\ 7 & 8 & 9 \\ \hline  & & 0 & + \end{array} $ | Enter the Master user code                                                                                            |
| 3 |                                                                                           | Select Advanced icon, then select Walk Test                                                                           |
|   | Advanced                                                                                  |                                                                                                    |
| 4 | Trigger Zones                                                                             | Trigger (open and close) all zones.                                                                                   |
|   |                                                                                           | Listen for three beeps from the controller when each zone is triggered                                                |
| 5 | Exit Test mode                                                                            | When testing is completed, press the <b>Home</b> button on the controller and enter the Master User Code if prompted. |

### **Settings**

| 000 | ungo                                                    |                                                                                                    |
|-----|---------------------------------------------------------|----------------------------------------------------------------------------------------------------|
| 1   | Settings                                                | Select the Settings Icon.                                                                                                    |
| 2   | - <u>Volume</u> +<br>- Wolume +<br>Brightness<br>Volume | Adjust screen brightness and Voice/Chime volume.                                                                                                   |
| 3   | VOICE / CHIME                                           | Select <b>VOICE</b> or <b>CHIME</b> to mute voice announcements<br>and/or chime sounds if desired (highlighted [blue] button<br>indicates active). |

|   | Switch 02     V       Switch 03     Image: Constraint of the second second sec |                                                                                          |
|---|----------------------------------------------------------------------------------------------------|------------------------------------------------------------------------------------------|
| 4 | Select Desired Action                                                                                                    | Select the desired action for that device.<br>Actions vary based on the device selected. |

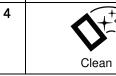

Select Clean icon before cleaning the screen; use a damp, soft cloth while screen is disabled for 15 seconds.

#### FOR MORE DETAILED INFORMATION

These instructions provide a brief overview of common system functions. For full details of all user functions, please see the system's User Guide located online at: https://www.adt.com/help/fag/system-user-guides (see ADT7AIO User Guide P/N 800-24122 or higher).

Refer to Installation Instructions PN 800-24298 for more detailed information.

Warning - 5G Band 5150-5250MHz is only for indoor use.

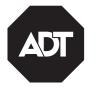

**ADT Security Services** 1501 Yamato Road Boca Raton, FL 33431 © 2018 ADT Security Services

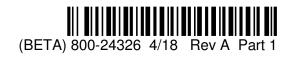